## Launch Academic Progress Evaluation

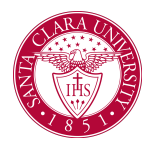

## **Overview**

This quick reference guide provides an overview of how to manually launch an Academic Progress Evaluation. This task will update a student's *Academic Progress Report* by evaluating all completed and in progress coursework for declared program of study requirements.

## Process

1. First, you will search for a student record. The most convenient way to do this is to configure your search in Workday. On the *Search Page*, click on **Configure Search** drag **Student** up to the top.

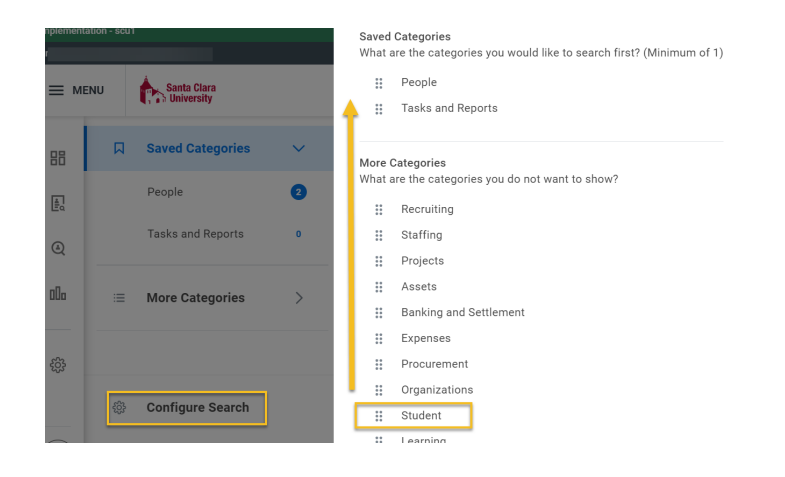

NOTE: If the student has a preferred name that differs from the legal name, the preferred name will be prioritized in searches even if you search by the legal name.

You can also enter **Find Academic Records** into the **Search Bar** and press **Enter**. This report will allow you to locate the student and click directly to their profile.

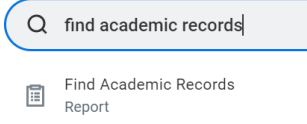

- 2. In the search results, click the appropriate name to access the student **Profile**.
- 3. Click the **Actions** button under the student's name.

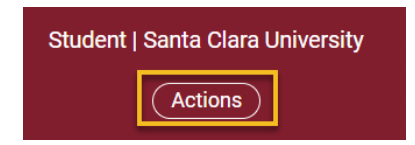

4. Click **Advising** and then **Launch Academic Progress Evaluation**.

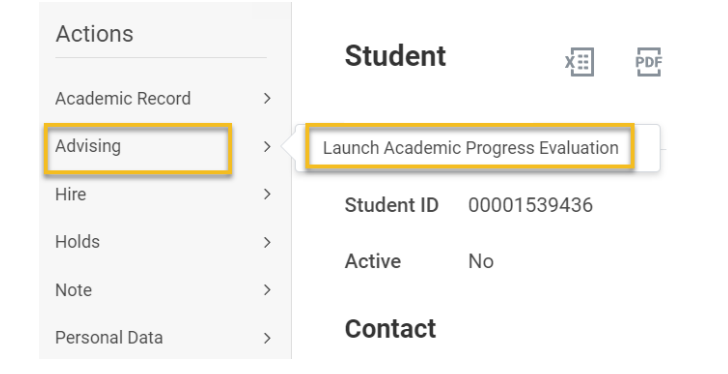

5. On the **Launch Academic Progress Evaluation** form, select the **Confirm** box and then click OK.

**Launch Academic Progress Evaluation** 

Select Area to Maintain Academic Progress

**O** Student

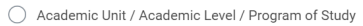

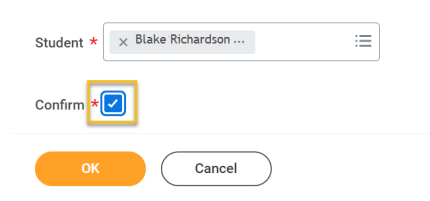

- 6. You will see a confirmation message. Click **Done** to go back to the **Student Profile**.
- 7. To view the updated Academic Progress Report, click Academics in the Student Profile and then Academic Progress across the top.

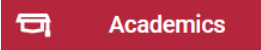

## Academic Evaluation Progress Evaluation Triggers

There are several events and business processes that Trigger the *Academic Progress Report* to update automatically (either immediately or overnight). These include the following:

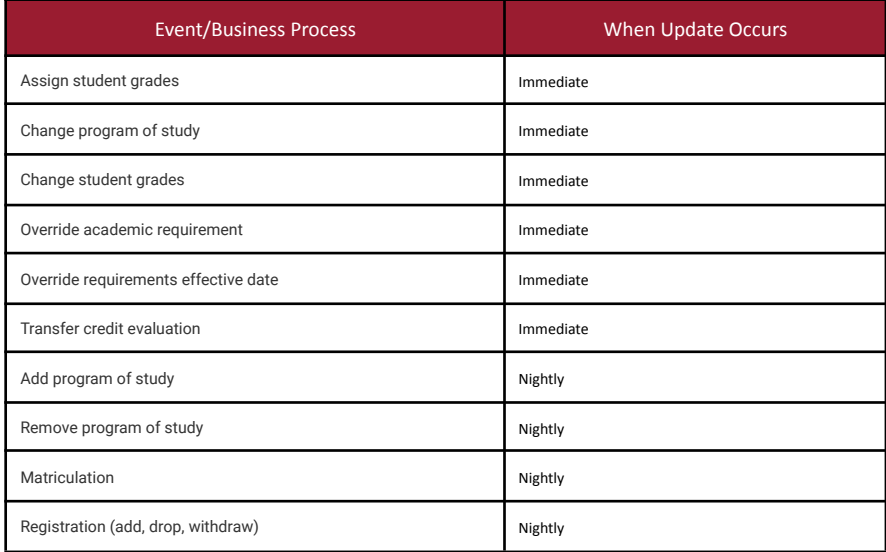